## **INSTRUCȚIUNI PENTRU ÎNSCRIEREA LA EXAMENUL DE DIPLOMĂ / DISERTAȚIE și ÎNTOCMIREA DOSARULUI ELECTRONIC DE ÎNSCRIERE (DEI)**

Pentru absolvenții promoției 2020 – 2021, examenele de finalizare a studiilor se organizează în două sesiuni, sesiunea de vară (iunie 2021) şi sesiunea de toamnă (septembrie 2021).

Absolvenții promoțiilor anterioare se pot înscrie la examenele de finalizare a studiilor în sesiunile programate pentru promoția curentă.

**Înscrierea** se face on-line, pentru **examenul de disertație în intervalul luni 14.06.2021, ora 8:00 – vineri, 18.06.2021, ora 24:00,** iar pentru **examenul de diplomă în intervalul luni, 21.06.2021, ora 8:00 – vineri, 25.06.2021, ora 16:00,** pe platforma [studenti.pub.ro,](https://studenti.pub.ro/) în secțiunea Proiect de diplomă /disertație, prin generarea și încărcarea mai multor documente/fișiere, care constituie un Dosar Electronic de Înscriere (DEI).

Va recomandăm să creați pe calculatorul personal un folder/director in care să păstrați toate fișierele necesare întocmirii DEI, fie el numit Dosar\_Electronic\_Inscriere. După obținerea tuturor documentelor, completate și semnate electronic conform instrucțiunilor, completați câmpurile obligatorii: *Sesiunea de examinare*, *Titlu lucrare*, *Cerere susținere*, *Copie buletin*, *Chestionar angajabilitate*, *Declarație autenticitate, Declarație originalitate, Fișa de lichidare* in secțiunea Proiect de diplomă/ Disertație, pe platforma [studenti.pub.ro,](https://studenti.pub.ro/) încărcând documentele/fișierele specificate la fiecare secțiune.

După încărcarea fișierelor, apăsați butonul **Salvează** (aflat în partea de jos a paginii) si asigurați-vă că în dreptul fiecărui document a apărut mesajul "Documentul este încărcat". Îl puteți descărca pentru verificare sau, la nevoie, puteți încărca altul in locul lui, in cazul in care ați constatat ca el conține o greșeală sau nu este complet (folosind butonul **Browse**).

Atenție! După validarea datelor de către secretariat, niciun document nu mai poate fi modificat / reîncărcat.

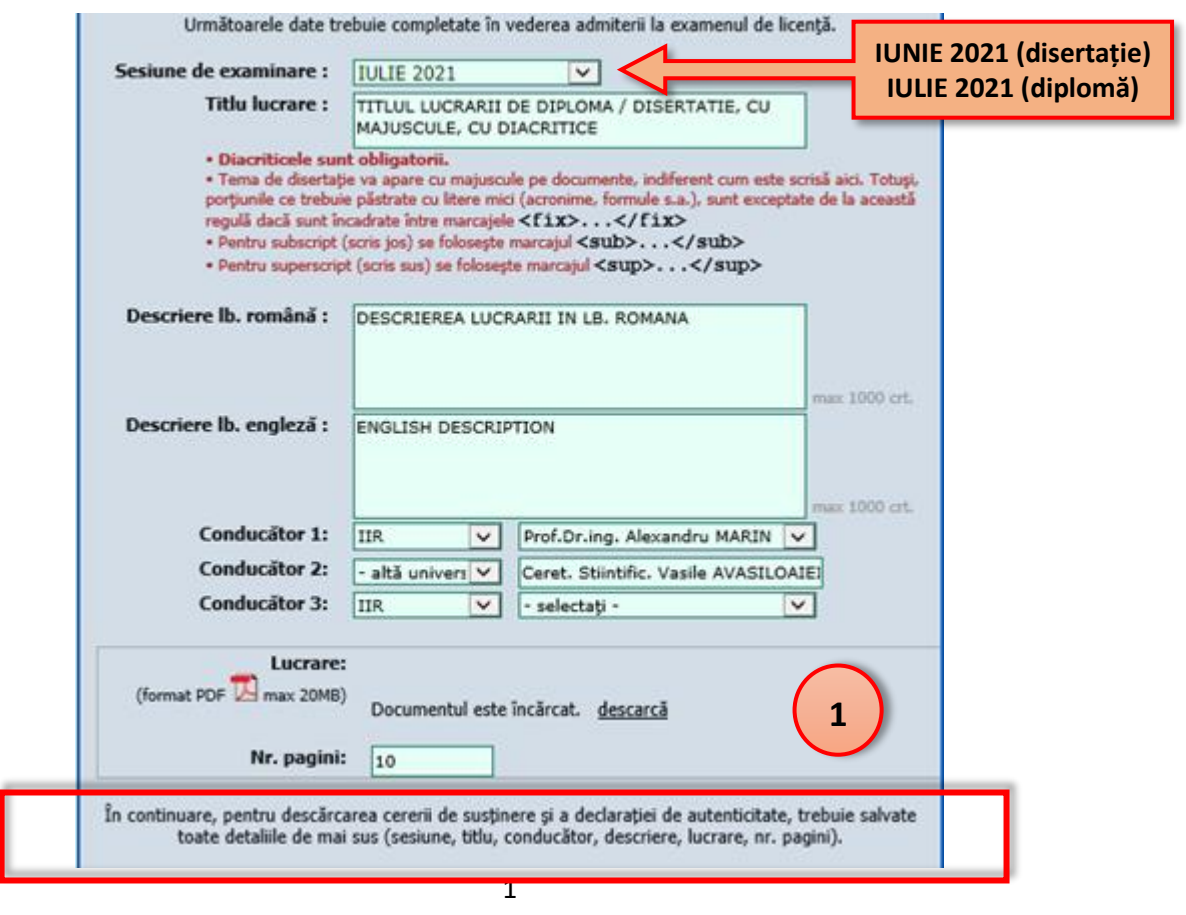

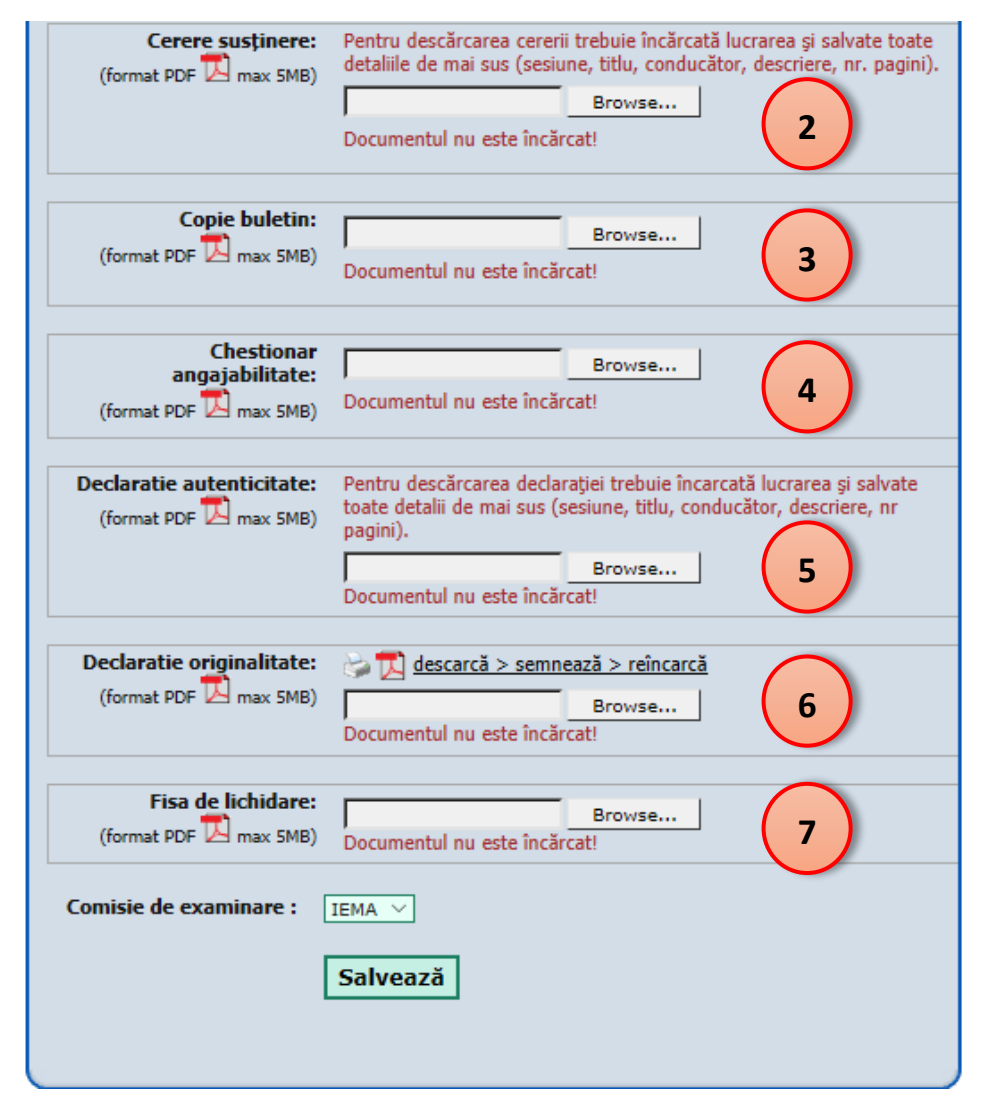

Detaliem în continuare documentele necesare întocmirii DEI și înscrierii la examenul de diplomă/ disertație, in ordinea in care acestea apar in dosarul electronic de înscriere de pe pagina Proiect de Diplomă/ Disertație din contul personal de pe platforma [studenti.pub.ro](https://studenti.pub.ro/) și anume:

1) **Fișierul care conține proiectul de diplomă/ disertație** (format PDF). Îl puteți salva in format PDF direct din Word sau din programul de editare pe care l-ați utilizat sau puteți instala gratuit o imprimantă PDF și îl puteți tipări, având astfel posibilitatea de a combina mai multe surse. Recomandăm utilizarea programului gratuit PDFCreator care poate fi descărcat de aici: [http://download.pdfforge.org/download/pdfcreator/PDFCreator](http://download.pdfforge.org/download/pdfcreator/PDFCreator-stable?download)[stable?download.](http://download.pdfforge.org/download/pdfcreator/PDFCreator-stable?download) Se încarcă pe platforma [studenti.pub.ro](https://studenti.pub.ro/) după ce se inserează: (1) prima pagina cu semnăturile cadrului didactic coordonator, directorului de departament și decanului și (2) cererea de înscriere cu semnătura coordonatorului științific, așa cum este explicat in secțiunea D.

2) **Cerere de susținere a examenului de diplomă / disertație** (fișier format PDF). Se obține conform procedurii descrise în secțiunea A de mai jos. Se încarcă pe platforma [studenti.pub.ro](https://studenti.pub.ro/) după ce a fost semnată de absolvent și de conducătorul/conducătorii de proiect. De asemenea, se inserează și in fișierul proiectului de diplomă / disertație, așa cum este explicat in secțiunea C.

3) **Copie carte de identitate / pașaport** (pentru studenții străini), fișier în format PDF. Se obține prin scanarea/fotografierea cărții de identitate. Se încarcă pe platforma [studenti.pub.ro.](https://studenti.pub.ro/)

4) **Certificat privind completarea chestionarului de angajabilitate** (fișier format PDF). Se obține conform procedurii descrise în secțiunea B de mai jos. Se încarcă pe platforma [studenti.pub.ro.](https://studenti.pub.ro/)

5) **Declarația de autenticitate** (fișier format PDF). Se poate descărca folosind butonul **descarcă > semnează > reîncarcă**, numai după ce au fost completate câmpurile *Sesiunea*, *Titlul lucrării*, *Numele conducătorului/conducătorilor de proiect, Numărul de pagini* și s-a apăsat butonul **Salvează** (aflat în partea de jos a paginii). După descărcare se semnează de către absolvent după care, se reîncarcă pe platforma [studenti.pub.ro.](https://studenti.pub.ro/)

6) **Declarația de originalitate** (fișier format PDF). Se poate descărca folosind butonul **descarcă > semnează > reîncarcă**, numai după ce au fost completate câmpurile *Sesiunea*, *Titlul lucrării*, *Numele conducătorului/conducătorilor de proiect* și s-a apăsat butonul **Salvează** (aflat în partea de jos a paginii). După descărcare, se completează cu toate informațiile cerute, se datează și se semnează de către absolvent după care se reîncarcă pe platforma [studenti.pub.ro.](https://studenti.pub.ro/)

7) **Fișa de lichidare** (fișier format PDF). Se primește pe adresa de e-mail declarată de absolvent în secțiunea Date personale sau pe adresa nume\_student@[stud].[facultate].upb.ro (adresa de e-mail universitate), de către toți studenții care nu au datorii către UPB (biblioteca, serviciul social – cămine, serviciul financiar). Se încarcă pe platform[a studenti.pub.ro](https://studenti.pub.ro/). Cei care au datorii vor fi atenționați în acest sens de către secretariatul facultății.

**Notă: Prima pagină a proiectului, având tema proiectului cu semnăturile directorului de departament și decanului** (fișier format PDF), se primește pe adresa de e-mail **nume\_student@[stud].[facultate].upb.ro** (adresa de e-mail universitate) sau pe adresa declarată de absolvent în secțiunea Date personale din platforma [studenti.pub.ro](https://studenti.pub.ro/) și se trimite spre semnare către cadrul didactic coordonator. Documentul cu cele trei semnături se inserează în proiectul de diplomă/disertație, conform procedurii descrise în secțiunea C.

- A. Pentru obținerea cererii de susținere a examenului de diplomă veți proceda astfel:
	- Accesați platforma [studenti.pub.ro,](https://studenti.pub.ro/) autentificați-vă folosind utilizatorul și parola cunoscute și selectați secțiunea proiect de diplomă/disertație;
	- Completați formularul cu următoarele date obligatorii: (1) *Sesiunea*: IUNIE / IULIE 2021, (2) *Titlul lucrării*, (3) *Numele conducătorului/conducătorilor* de proiect;
	- În cazul în care nu regăsiți numele conducătorului in listă alegeți "- alta universitate -" și introduceți titlul academic precum și numele și prenumele conducătorului de proiect;
	- · Asigurați-vă că ați scris titlul lucrării așa cum apare el pe site-ul [www.fiir.pub.ro,](http://www.fiir.pub.ro/) în secțiunea Licența/Examen Diplomă, respectiv Masterat/Examen Disertație.
	- Salvați informațiile stabilite mai sus, apăsând butonul **Salvează**;
	- Descărcați *Cerere susținere*, apăsând butonul **descarcă > semnează > reîncarcă**;
	- Semnați *Cererea de susținere* a examenului folosind procedura din secțiunea D, descrisă mai jos și transmiteți-o către conducătorul / conducătorii de proiect pentru a fi semnată și de către acesta/aceștia.
	- După ce ați intrat in posesia *Cererii de susținere,* care are semnătura conducătorului / conducătorilor de proiect și a dumneavoastră, in calitate de absolvent, încărcați-o pe platforma [studenti.pub.ro,](https://studenti.pub.ro/) în secțiunea proiect de diplomă/disertație alături de celelalte documente. De asemenea, ea va fi păstrată, în vederea includerii în proiect, imediat după pagina cu tema proiectului (vezi secțiunea C);
	- Semnarea de către secretariat și avizarea de către decan se face după ce dosarul de înscriere este complet și după validarea acestuia pe platforma [https://studenti.pub.ro.](https://studenti.pub.ro/) Nu este necesar să trimiteți cererea de înscriere către secretariat/decanat in vederea semnării/avizării. Cererea inclusă în proiect nu va conține semnăturile secretarului șef și decanului;
- B. Pentru obținerea certificatului privind completarea chestionarului de angajabilitate, accesați platforma [https://studenti.pub.ro,](https://studenti.pub.ro/) autentificați-vă și selectați secțiunea *Chestionar angajabilitate*. Completați toate informațiile cerute. In final veți putea descărca certificatul care atestă că ați completat acest chestionar. Descărcați acest certificat și stocați-l în directorul creat pentru dosarul electronic, în vederea încărcării pe platform[a https://studenti.pub.ro;](https://studenti.pub.ro/)
- C. *Cererea de susținere* a examenului semnată de către absolvent și de conducătorul / conducătorii (obținută conform secțiunii A) și prima pagină de proiect (primita ca fișier PDF prin e-mail), cu semnăturile cadrului didactic coordonator, a directorului de departament si a decanului, le veți insera in lucrarea dumneavoastră, după cum urmează:
	- Se descarcă și se instalează PDFFill Free folosind acest link: [http://www.plotsoft.com/download/PDFill\\_FREE\\_PDF\\_Editor Basic.msi](http://www.plotsoft.com/download/PDFill_FREE_PDF_Editor%20Basic.msi)
	- Din fereastra cu opțiuni de instalare păstrați bifat doar FREE PDFill PDF Tools (No Watermark) si dezactivați celelalte două opțiuni (PDFIll FREE PDF Editor Basic si FREE PDFill PDF and Image Writer);
	- După instalare, lansați PDFill PDF Tools (FREE), selectați opțiunea 1. Merge PDF Files, selectați mai întâi fișierul PDF primit prin e-mail care conține prima pagină de proiect cu semnăturile semnăturile cadrului didactic coordonator, directorului de departament și decanului, apoi selectați *Cererea de susținere* a examenuluisemnată de dumneavoastră în calitate de absolvent si conducătorul / conducătorii de proiect și în final, selectați fișierul PDF care conține proiectul dumneavoastră de diplomă/disertație;
	- Selectați apoi Save As și salvați fișierul care trebuie sa conțină in aceasta ordine: (1) prima pagina a proiectului cu semnăturile cadrului didactic coordonator, directorului de departament si decanului, (2) cerere de susținere examen semnată de către absolvent si conducător / conducătorii de proiect și (3) proiectul dumneavoastră de diplomă / disertație. Păstrați acest fișier in vederea încărcării ulterioare pe platform[a studenti.pub.ro](https://studenti.pub.ro/) in dosarul de înscriere.
	- In cazul în care Proiectul de diplomă/ Disertația in format PDF este prea mare (depășește 20MB) puteți folosi un program gratuit pentru reducerea mărimii (Reduce PDF Size) pe care îl puteți descărca de aici: <http://www.softsea.com/download.php?id=834689451>
- D. Semnarea documentelor PDF se face utilizând Adobe Acrobat Reader versiunea DC (recomandat) sau versiunea XI. Acesta este un program gratuit și se poate obține de aici: [https://get.adobe.com/reader/.](https://get.adobe.com/reader/) Pentru a obține o semnătura digitală de bună calitate, vă rugăm să respectați următoarele reguli:
	- Semnați pe o hârtie albă, folosind un pix cu gel sau un marker/carioca de culoare albastra, de preferință cu un scris ceva mai gros. Rezultate foarte bune se obțin folosind un instrument de scris cu grosime de 0,7 mm.
	- Dacă dispuneți de un scanner, scanați folosind o rezoluție de 300dpi. Salvați rezultatul scanării ca JPG sau PNG.
	- Dacă nu dispuneți de scanner, folosiți telefonul mobil și faceți poza la lumină naturală (fără blitz) la rezoluția maximă permisă de telefon de la o distanță de 15-20 cm perpendicular pe pagina cu semnătura, evitând formarea umbrelor.
	- Din imaginea obținută prin scanare sau cu telefonul, folosind un program simplu de prelucrare imagini (ex. Paint, XnView - gratuit, IrfanView-gratuit etc.) preluați doar acea parte care conține semnătura, selectând zona si făcând apoi crop ("renunță la restul"). Mărimea imaginii astfel obținute, daca s-ar tipări, ar trebui sa fie de aprox. 4-6 cm lungime si de 3-4 cm înălțime, in funcție și de proporțiile semnăturii (XnView sau IrfanView declara aceasta informație la Properties și o puteți confrunta cu măsurarea directă a semnăturii pe hârtie).

• Salvați imaginea cu semnătura, urmând pașii de mai sus, ca fișier JPG sau PNG cu un nume sugestiv (Semnatura\_NumePrenume). Păstrați acest fișier intr-un loc sigur, în directorul cu documentele de înscriere.

Pentru a utiliza semnătura digitală procedați astfel:

a) daca aveți instalat Acrobat Reader XI

Deschideți un fișier PDF si accesați menu-ul **Fill & Sign Tools**, apoi selectați **Place signature** după care bifați **Use an image**. Folosiți apoi butonul Browse și indicați fișierul JPG/PNG cu semnătura salvată anterior. Încheiați apăsând butonul **Accept**. Din acest moment puteți plasa semnătura Dvs. in orice document PDF.

b) dacă aveți instalat Acrobat Reader DC

Deschideți un fișier PDF si din bara de menu accesați menu-ul **Sign document by typing or drawing a signature** (icoana penița). Selectați apoi **Add signature**, selectați apoi **Image** si indicați fișierul cu semnătura salvat anterior. Încheiați apăsând butonul **Apply**. Din acest moment puteți plasa semnătura Dvs. in orice document PDF.

Mult succes la examen!

Decanatul FIIR